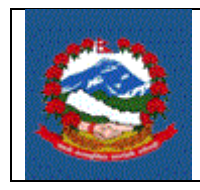

**Pg. 1 of 5**

## प्रयोजन**:**

अन्तःशुल्क इजाजतपत्र लिइसकेका र नवीकरण गर्नुपर्ने करदाता स्वयंले अनलाईनबाट अन्तःशुल्क इजाजतपत्र नवीकरण गनेप्रक्रिया ।

# जजम्मेवारी **:**

करदाताले अनलाईनबाट इजाजतपत्र नवीकरणको लागि निवेदन दिई अनलाईन भुक्तानी गरी इजाजतपत्र डाउनलोड गर्नुपर्नेछ ।

# १. अन्तःशुल्क इजाजतपत्र स्वयं नवीकरण गर्ने प्रक्रिया

**ITS – EX05**

- 1.1 आन्तरिक राजस्व विभागको वेबसाईट [ird.gov.np](https://ird.gov.np/) मा गई करदाता पोर्टल (Taxpayer Portal) मा क्लिक गर्नुहोस् ।
- 1.2 **'Excise'** मेनमुा रहेको '**+**' जिन्हमा जलिक गनहषुोस्।
- 1.3 **'Self Renew Permit'** मा जलिक गनषहोस्। तिको जस्िन देखापनेछ ।

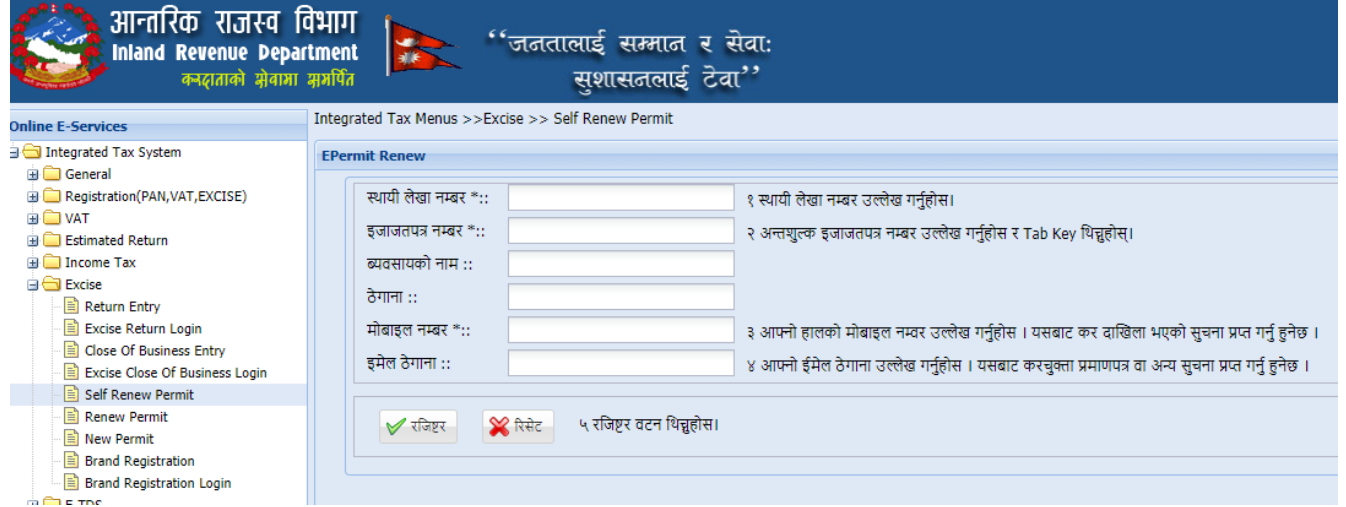

उक्त फारममा देहाय बमोजिमको विवरण भर्नुहोस्:

1. स्थायी लेखा नम्बर- स्थायी लेखा नम्बर उल्लेख गर्नुहोस् ।

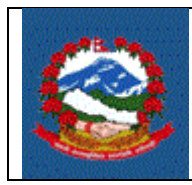

- 2. **इजाजतपत्र नं.—** अन्तःशुल्क इजाजतपत्र नम्बर उल्लेख गर्नुहोस् । इजाजतपत्र नम्बर इजाजतपत्र प्रमाणपत्रमा समेत छापिएको हुन्छ । इजाजतपत्र नम्बर उल्लेख गरेपछि "Tab" बटन थिच्नहोस् ।
- 3. व्यवसायको नामः स्थायी लेखा नम्बर र इजाजत नम्बर सही भएमा व्यवसायको नाम स्वतः देजखनेछ ।
- 4. ठेगानाः स्थायी लेखा नम्बर र इजाजत नम्बर सही भएमा व्यवसायको ठेगाना स्वतः देजखनेछ।
- 5. **मोबाईल नम्बर** आफ्नो हालको मोबाइल नम्बर उल्लेख गर्नुहोस् । यसबाट कर दाखिला भएको सुचना प्राप्त गर्नु हुनेछ ।
- 6. ईमेल आफ्नो ईमेल ठेगाना उल्लेख गर्नुहोस् ।

करदाताको कुनै बक्यौता बाँकी रहेको अवस्थामा देहाय बमोजिमको सूचना देखिनेछ ।

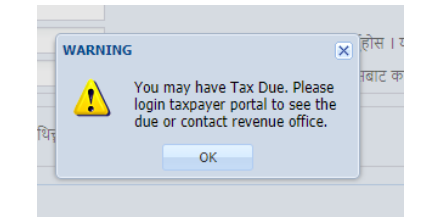

यस्तो स्किन देखापरेमा आफ्नो नाममा रहेको आयकर/मूल्य अभिवृद्धि कर/अन्तःशुल्क बक्यौता चुक्ता गरी पुनः यो प्रक्रिया अनुसार इजाजतपत्र नवीकरण गर्नुहोस्।

बलयौता नभएको अवस्थामा सबैक्रववरणहरु भररसकेपलछ "**Register**" बटन जलिक गनहषुोस्। त्यसपलछ तिको जस्िन देखापनेछ ।

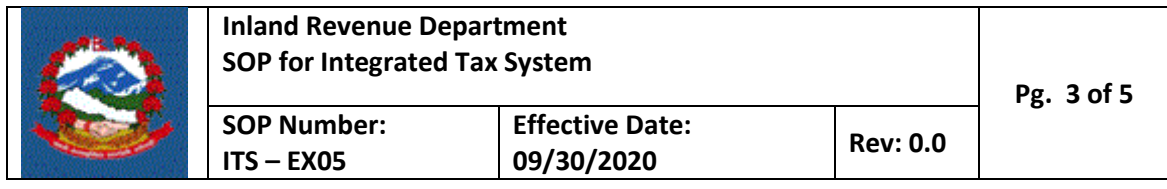

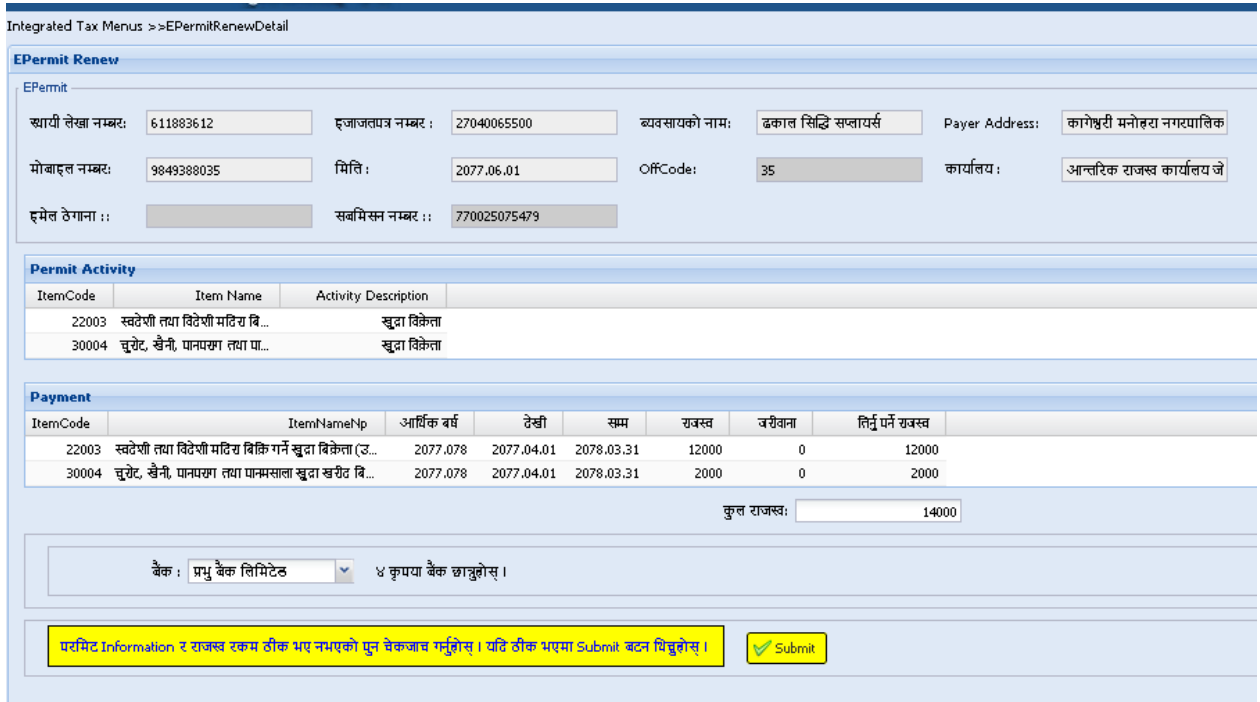

इजाजतपत्र सम्बन्धी क्रववरणहरु स्वतः देखापदषछन्।

इजाजत नवीकरण सम्बन्धी विवरणहरु भर्नुहोस् । कुन-कुन आर्थिक वर्षको लागि नवीकरण गर्नुपर्ने हो सो अनुरुप छान्नुहोस् । तपाईले विगत आर्थिक वर्षहरुमा नवीकरण गर्न बाँकी भए ती वर्षहरु र यो आर्थिक वर्षको लागि समेत नवीकरण गराउनु पर्नेछ ।

नवीकरण गराउनु पर्ने आर्थिक वर्ष अनुसार तिर्नु पर्ने राजस्व प्रणालीले स्वतः देखाउदछ ।

इजाजत नवीकरण सम्बन्धी विवरणहरु भरिसकेपछि भुक्तानी गर्ने बैंक छान्नुपर्दछ ।

त्यसपछि "Submit" बटन क्लिक गर्नुपर्दछ ।

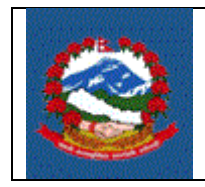

### 2.0 **भुक्तानी**

2.1 विवरण पेश गरिसकेपछि भुक्तानी गर्नको लागि Pop Up Window देखिन्छ ।

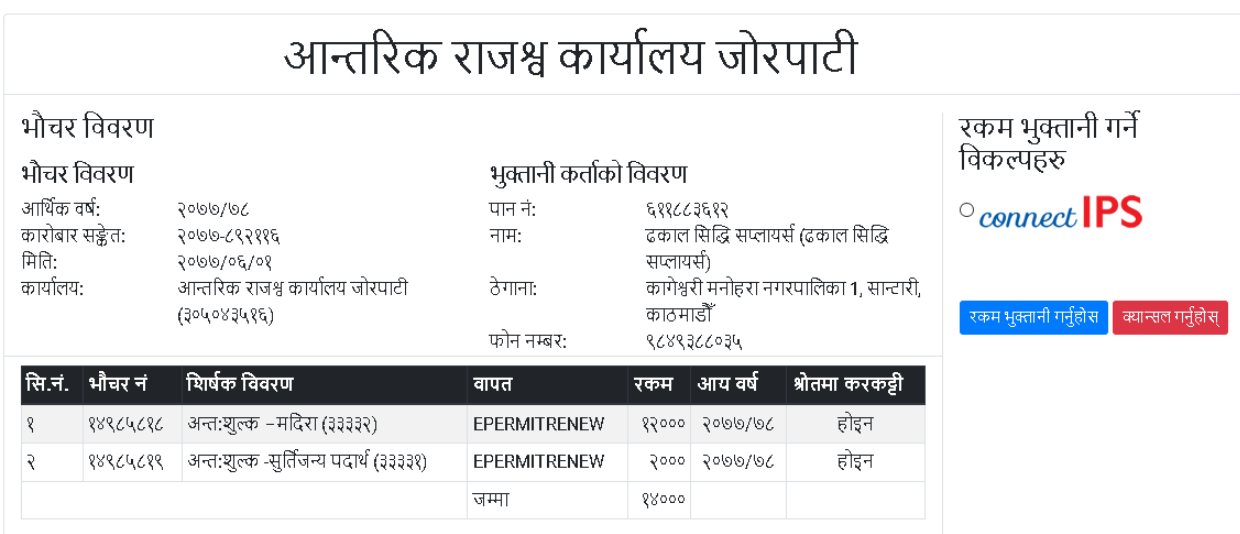

भुक्तानी गर्नको लागि विकल्प छनौट गरी **"रकम भुक्तानी गर्नुहोस्**" बटन क्लिक गर्नुहोस् । सम्बन्धित भुक्तानी प्रणालीमा लगईन गरी भुक्तानी सम्पन्न गर्नुहोस् ।

# **3.0** इजाजतपत्र क्रप्रन्ट गने तररका

1. करदाता पोर्टलबाट "General" मेनुबाट "Taxpayer Login" मा क्लिक गर्नुहोस् ।

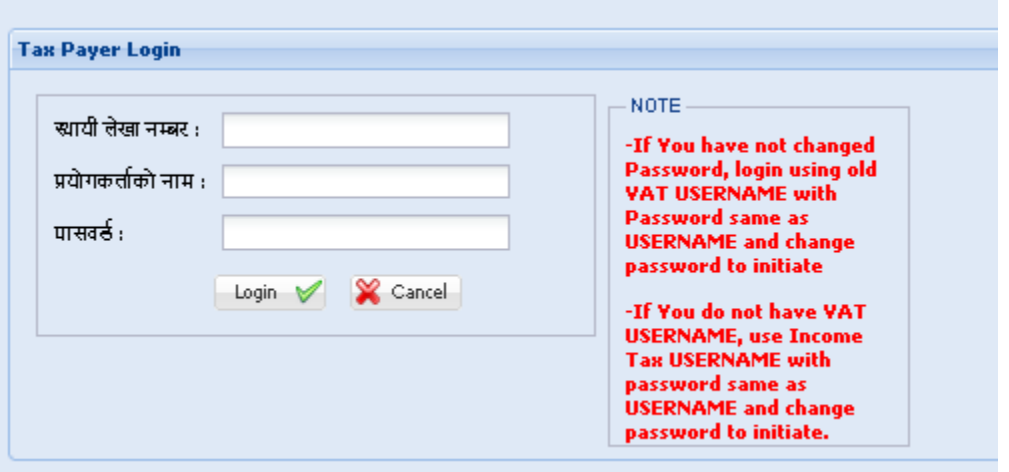

1. स्थायी लेखा नम्बर प्रयोगकर्ताको नाम र पासवर्ड भरी "Login" बटन क्लिक गर्नुहोस् ।

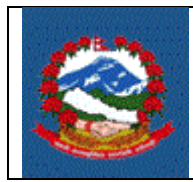

2. "Excise Certificate Print" बटनमा क्लिक गर्नुहोस् । तलको विवरण देखिनेछ ।

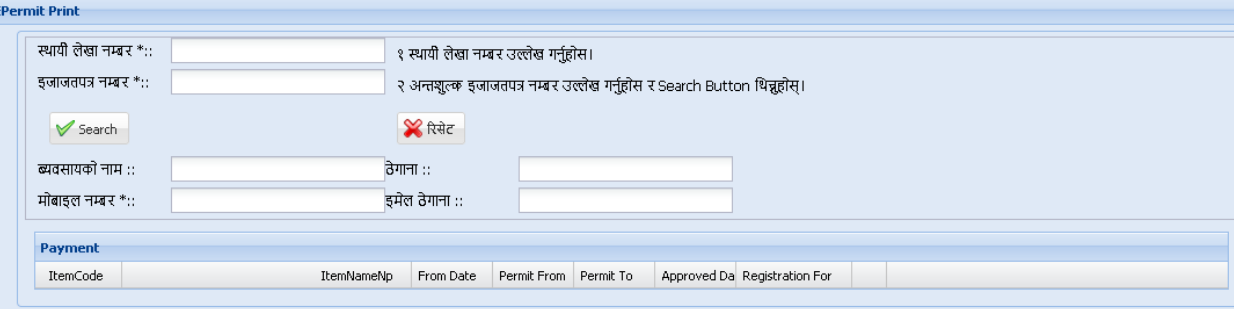

- 3. स्थायी लेखा नम्बर र इजाजतपत्र नम्बर उल्लेख गर्नुहोस् ।
- 4. "Search" बटनमा क्लिक गर्नुहोस् । तलको स्किन देखापर्दछ ।

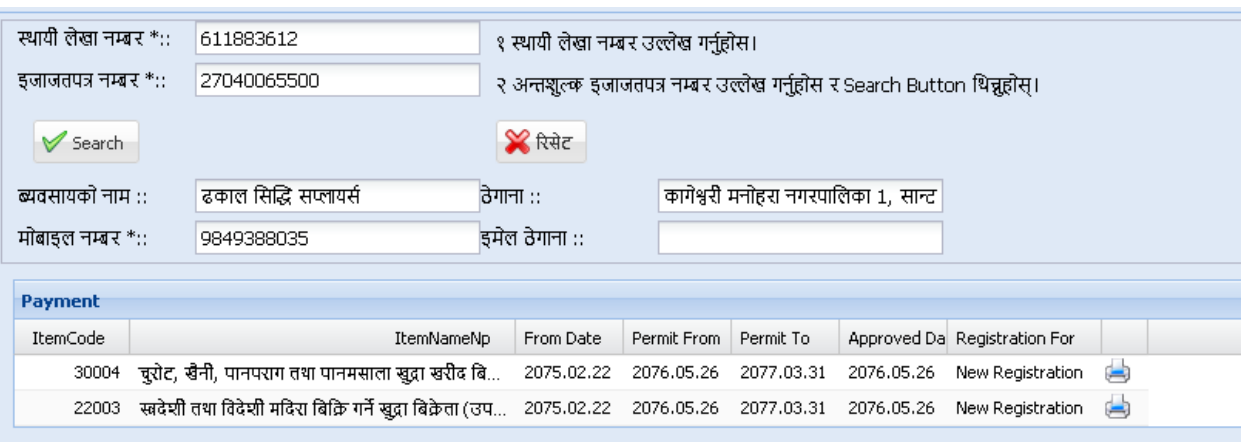

5. प्रिन्ट Icon मा क्लिक गरी इजाजतपत्र प्रिन्ट गर्नुहोस् ।

#### **Revision History:**

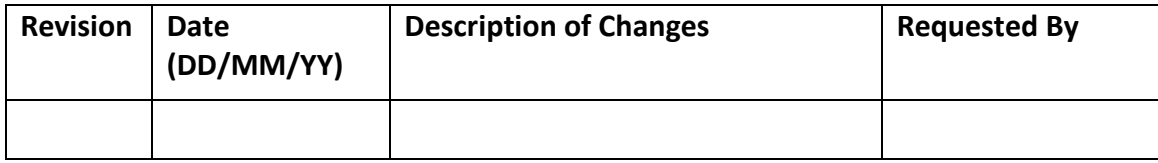